**Josef Pecinovský Rudolf Pecinovský**

# Windows Windows 10

**Druhé, přepracované a aktualizované vydání**

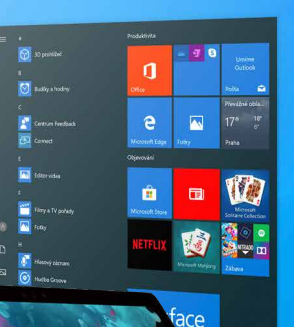

...

SNADNO<sup>®</sup> RYCHLE

e,

 $O$  GRAD/

- Novinky v systému Windows 10 včetně výročních aktualizací
- Tipy a triky pro každodenní používání Windows 10
- Využití praktických aplikací Fotky, Kalendář, Počasí, Edge, Malování 3D a další
- Úložiště OneDrive a využití cloudu
- Užitečné návody a doporučení možnosti přizpůsobení, instalace aplikací, připojení k internetu a další

*Velký dík autorů patří firmě Microsoft a zejména panu Janu Šteberlovi za poskytnutou pomoc a cenné rady, bez nichž by této knize přece jen něco chybělo.*

**Josef Pecinovský Rudolf Pecinovský**

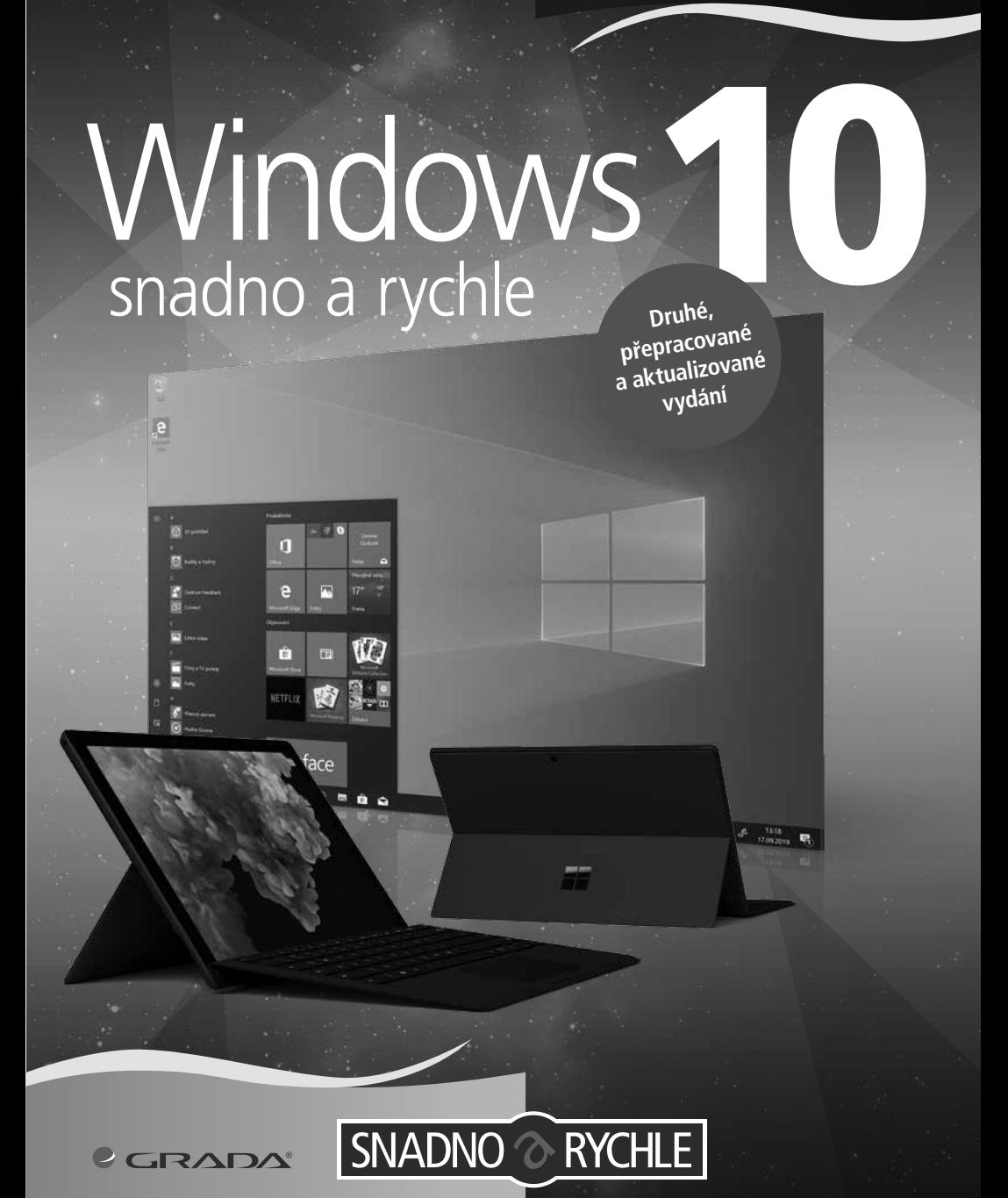

#### **Upozornění pro čtenáře a uživatele této knihy**

Všechna práva vyhrazena. Žádná část této tištěné či elektronické knihy nesmí být reprodukována a šířena v papírové, elektronické či jiné podobě bez předchozího písemného souhlasu nakladatele. Neoprávněné užití této knihy bude **trestně stíháno**.

#### **Josef Pecinovský, Rudolf Pecinovský**

#### **Windows 10 snadno a rychle**

#### **2., přepracované a aktualizované vydání**

Vydala Grada Publishing, a.s. U Průhonu 22, Praha 7 obchod@grada.cz, www.grada.cz tel.: +420 234 264 401, fax: +420 234 264 400 jako svou 7453. publikaci

Odpovědná redaktorka Věra Slavíková Odborná korektura Jan Šteberl Sazba Jan Šístek Ikony Freepik (www.flaticon.com) Počet stran 160 Druhé vydání, Praha 2019 Vytiskly Tiskárny Havlíčkův Brod, a.s.

© Grada Publishing, a.s., 2019 Cover Design © Grada Publishing, a.s., 2019

*Názvy produktů, firem apod. použité v knize mohou být ochrannými známkami nebo registrovanými ochrannými známkami příslušných vlastníků.*

ISBN 978-80-271-1178-7 (ePub) ISBN 978-80-271-1177-0 (pdf ) ISBN 978-80-271-2439-8 (print)

## **Obsah**

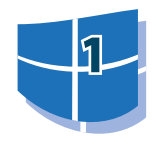

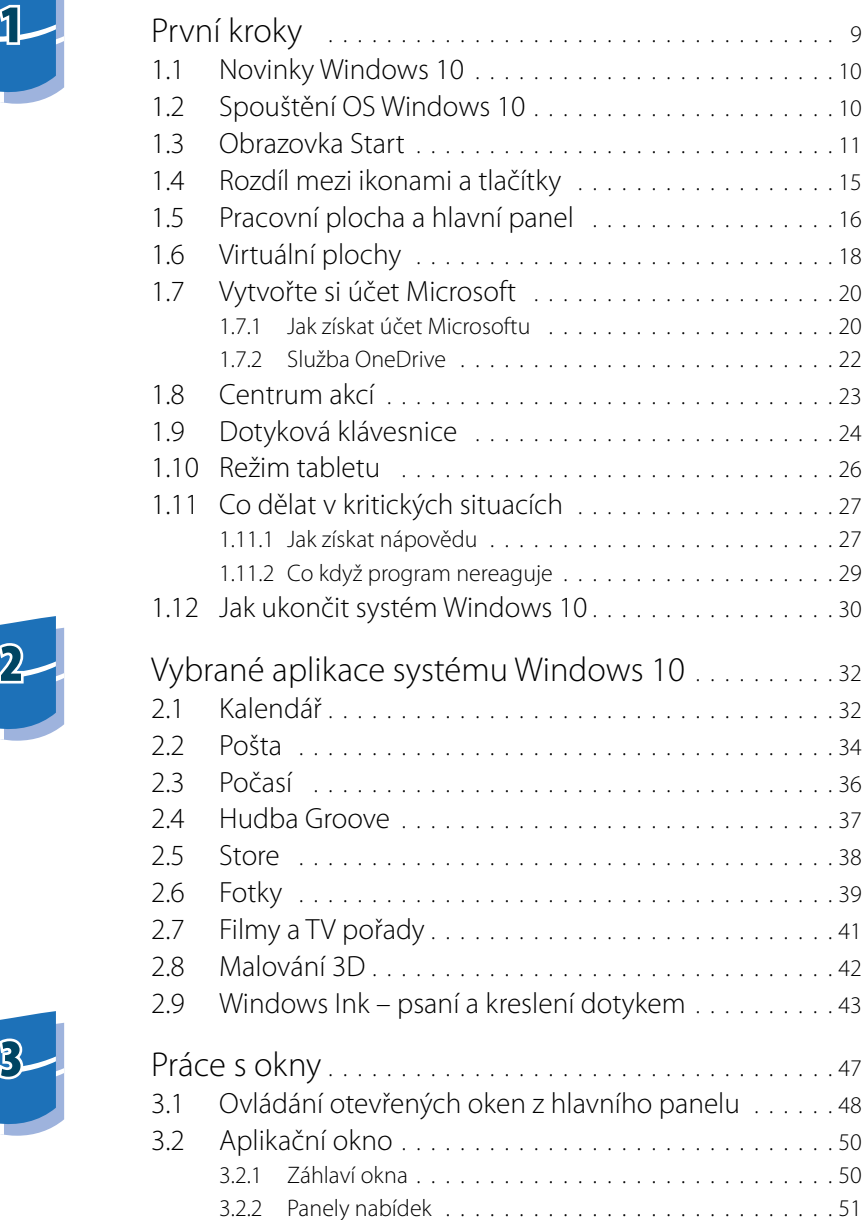

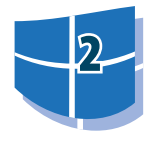

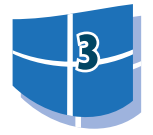

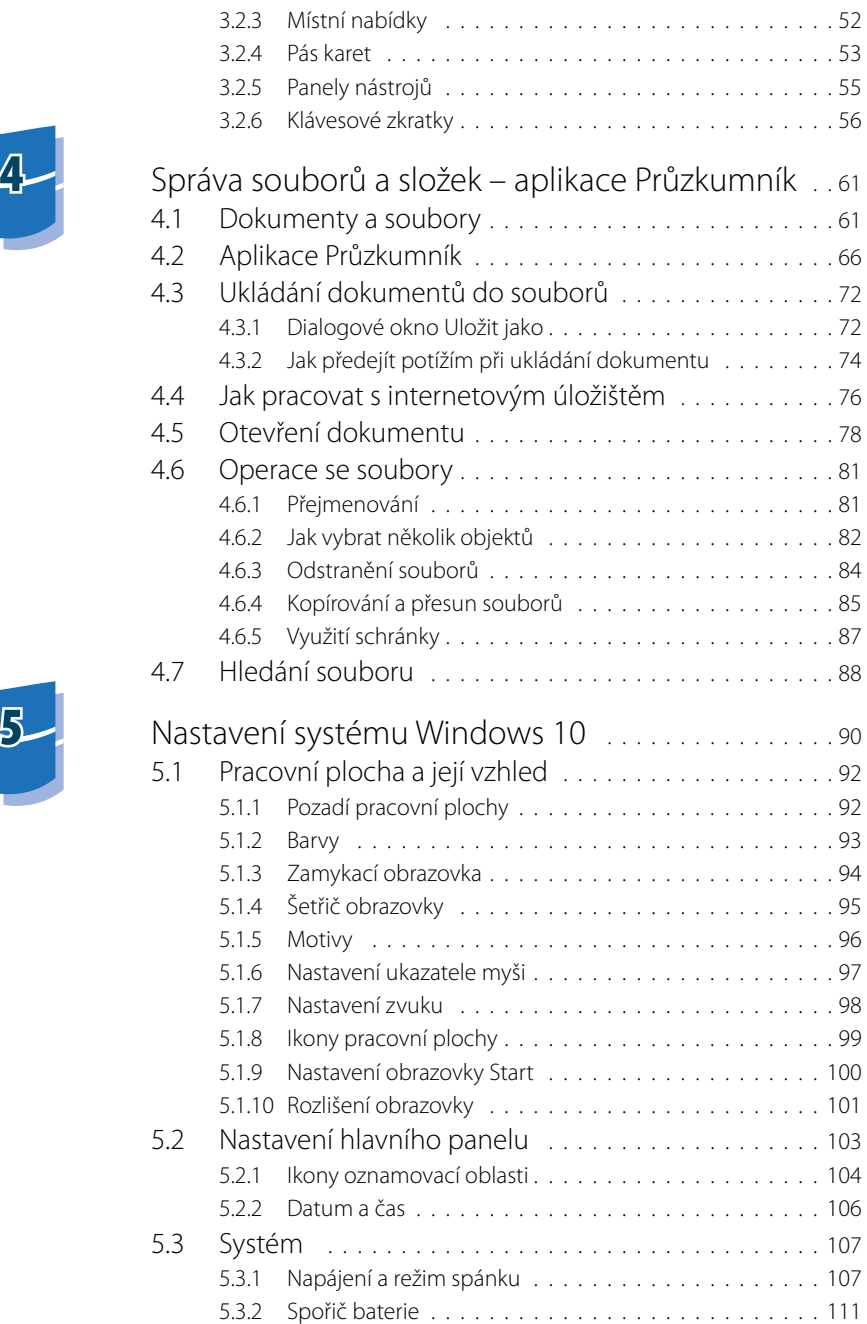

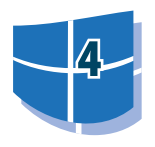

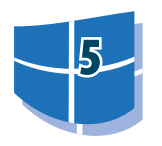

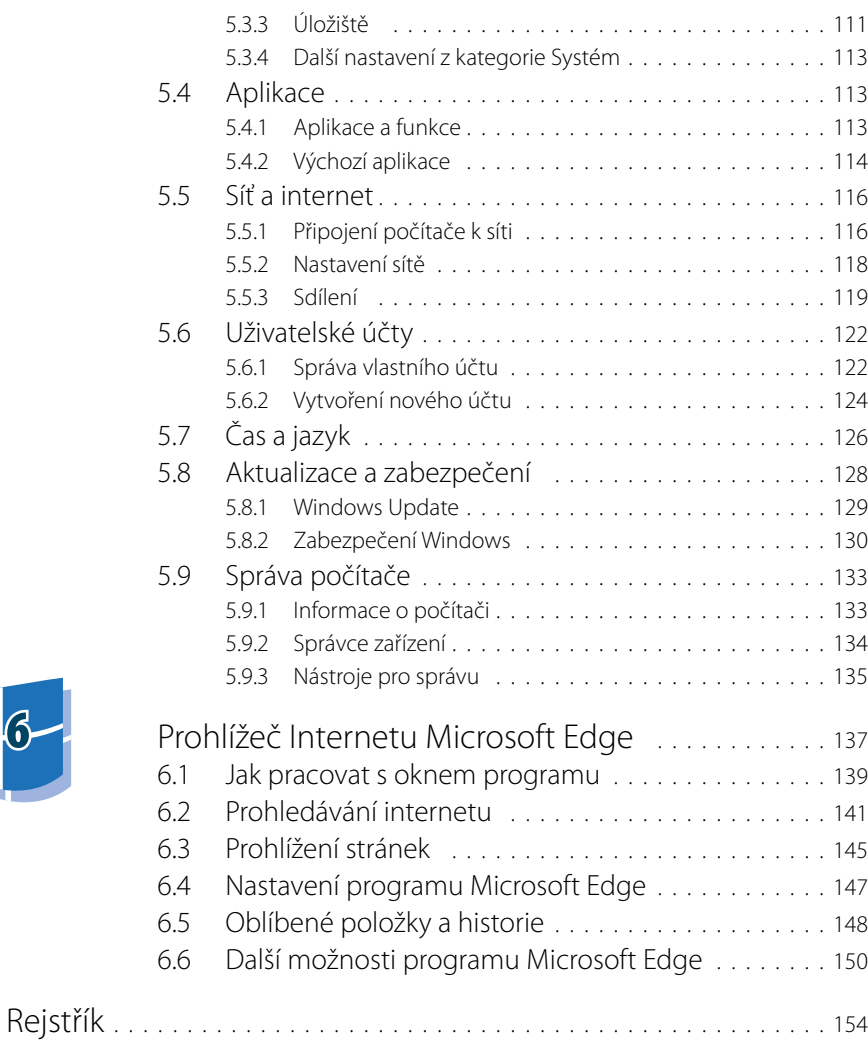

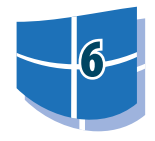

 $\mathbf \cdot$ **7**

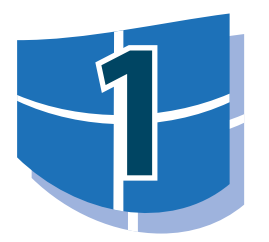

# **1** První kroky

Tato kapitola vás jen uvede do děje a seznámí s několika konkrétními postupy tak, abyste po jejím přečtení mohli s Windows 10 úspěšně pracovat. Upozorníme na některé situace, které mohou nebo musí nastat, a naznačíme, jak se s nimi vypořádat.

Kniha je určena po mírně pokročilé začátečníky. Předpokládáme, že čtenář umí zapnout a vypnout počítač, přihlásit se ke svému účtu, ovládat myš (touchpad), spustit a ukončit program, orientovat se na klávesnici a napsat jednoduchý text. Neuškodí, budete-li ovládat základní operace se soubory (otevření, uložení), tomuto tématu se budeme věnovat jen stručně.

Nejprve si odpovězme na otázku, co vlastně jsou Windows 10. Zjednodušeně řečeno je to operační systém pro osobní počítače, produkt firmy Microsoft. Windows 10 jsou základní program, který umožňuje, aby počítač vůbec pracoval, a abyste si s ním rozuměli a abyste si rozuměli i s dalšími programy.

Windows 10 se dodávají na trh v několika verzích:

- Windows 10 Home určen pro domácí uživatele.
- Windows 10 Home v režimu S optimalizován pro uživatele, kteří nepotřebují instalovat pokročilé desktopové aplikace (lze však zdarma přepnout na Windows 10 Home).
- Windows 10 Pro využijí profesionálové a malé firmy.
- Windows 10 Enterprise zaměřený na větší organizace a velké firmy.
- Windows 10 Education využijí oprávnění akademičtí uživatelé.
- Windows 10 IoT = internet věcí (*internet of things*) vestavěná zařízení, od teplotního čidla po bankomaty.

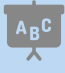

Tato kniha je psána především pro ty, co pracují s verzí Windows 10 Home.

Protože je náš výklad určen pro začátečníky, nebudeme se zabývat postupem při instalaci nového systému. Pokud si koupíte nový počítač, bývá už systém nainstalován, pokud přecházíte k Windows 10 ze staršího systému, instalace probíhá automaticky.

### **1.1 Novinky Windows 10**

Po dobu jednoho roku od uvedení Windows 10 na trh se mohli na tento systém zdarma upgradovat všichni uživatelé Windows 7 a Windows 8, kteří měli zařízení splňující minimální hardwarové požadavky Windows 10. Všichni uživatelé, kteří stihli zdarma upgradovat v období akce, získali trvalou licenci Windows 10 vázanou na své zařízení a po dobu podporované životnosti svého zařízení budou dostávat bezplatné aktualizace funkcí a zabezpečení.

Z novinek vyjmenujeme ty nejdůležitější, do seznamu jsme přidali i to, co přinesly všechny aktualizace:

- Nový vzhled úvodní obrazovky a nabídky **Start**.
- Aplikace Tipy, která naznačuje mnohé možnosti, jež vám Windows 10 dávají.
- Zcela nový systém nastavení, který takřka opustil tradiční ovládací panely a vše se nyní odehrává v okně **Nastavení Windows**.
- Centrum akcí umožňuje sledování informací, a to jak zpráv ze sítě, tak i nainstalovaných aplikací; zde může být podstatné varování proti napadení systému.
- Přihlašování pomocí jednoho účtu na všech vašich zařízeních.
- Rozšíření možnosti usnadnění přístupu, například filtry barev, zvětšení textu, předčítání i v českém jazyce.
- Nový systém přináší možnost rozmístit okna na několika virtuálních pracovních plochách.
- Webový disk OneDrive je nyní dostupný v okně aplikace Průzkumník, všechny takto uložené dokumenty lze snadno synchronizovat s cloudem.
- Nový je i internetový prohlížeč Microsoft Edge.
- Na počítačích s dotykovým displejem lze pracovat v prostředí Windows Ink.
- Je dostupná nová aplikace Malování 3D.
- Pracujete-li s notebookem, můžete využít režim tabletu.
- Emotikony (smajlíky) jsou dostupné z dotykové klávesnice.

 Možná jste někde četli, že s Windows 10 získáte také inteligentní osobní asistentku Cortana. V českých Windows 10 však tato aplikace není k dispozici, přepnete-li si však Windows 10 do angličtiny a nastavíte zemi například na region USA, můžete aplikaci naplno využít.

# **1.2 Spouštění OS Windows 10**

O spuštění operačního systému Windows 10 se nemusíte nijak starat. Automaticky se spouští po každém zapnutí nebo restartu počítače. Během startu do událostí nijak nezasahujte, vyplatí se ale kontrolovat, zda vše probíhá tak, jak bylo zvykem. Není-li něco v pořádku, může to znamenat i virovou nákazu a tedy ohrožení počítače. Trvá-li start déle, může to ale znamenat aktualizaci systému, a proto nepropadejte hned panice.

Start se zastaví až v okamžiku, kdy si systém vyžádá přihlášení uživatele (viz obrázek 1.1). Pokud je v systému zavedeno více uživatelů, zobrazí se jejich ikony. Klepnutím zvolte příslušného uživatele, tedy sebe, a zadejte heslo, které vám přidělil správce počítače nebo sítě.

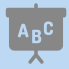

 Pokud užijete funkci Windows Hello, může vás počítač přihlásit automaticky rozpoznáním vašeho obličeje. Víc o přihlašování k systému píšeme v kapitole 5.6 Uživatelské účty.

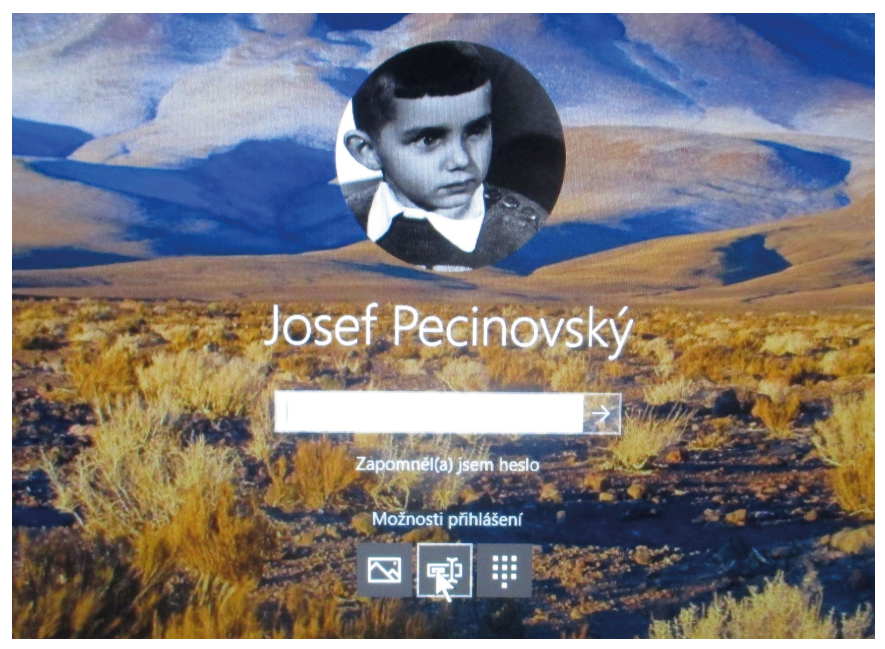

**Obr ázek 1.1: Z této obrazovky se budete přihlašovat k počítači**

#### **1.3 Obrazovka Start**

Úvodní obrazovka Windows 10 poskytuje jak nabídku **Start**, na kterou si uživatelé zvykli ve starších verzích Windows, tak dlaždice, což byla novinka systému Windows 8. Základní položky jsou staženy do panelu u levého okraje okna a nabídka **Start** navíc vždy nabízí **Všechny aplika ce**.

 A teď to nejdůležitější: úvodní obrazovku, tedy nabídku **Start** i dlaždice zobrazíte stiskem klávesy WINDOWS. Jestliže tuto klávesu stisknete znovu nebo klepnete kamkoli na plochu okna mimo dlaždice, úvodní obrazovka se opět skryje.

 Na dotykovém displeji nejprve klepněte na dolní okraj okna: zobrazí se hlavní panel. Úplně vlevo najdete tlačítko **Start** se symbolem Windows, kterým zpřístupníte úvodní obrazovku. Pokud se hlavní panel neskrývá, je toto tlačítko **Start** dostupné trvale.

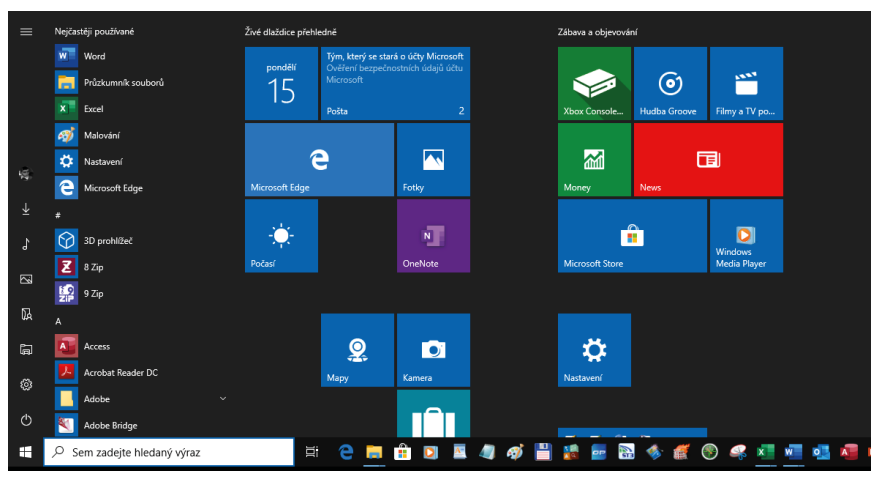

**O brázek 1.2: Úvodní obrazovka s nabídkou Start a dlaždicemi**

 O tom, co se bude zobrazovat v postranním panelu nabídky **Start**, rozhodnete sami v okně **Nastavení Windows** →**Přizpůsobení** → **Start** →**Zvolte složky, které se mají zobrazovat v nabídce Start**.

 Okno **Nastavení** Windows otevřete, když do pole **Sem zadejte hledaný výraz** napíšete slovo Nastavení a potvrdíte položku **Nastavení**. Více se o nastavení dočtete v kapitole 5 Nastavení systému Windows 10.

Nabídka **Start** jako novinku přináší **Živé dlaždice**. Vzhled dlaždic se mění podle toho, jaký obsah je aktuální, a pokud na takovou dlaždici klepnete, zobrazí se tento obsah ihned po spuštění aplikace; může to být například zpráva elektronické pošty.

Dlaždice lze nejen přesunovat a seskupovat, ale i vytvářet složky dlaždic. Postup je jednoduchý. Postupně přetáhněte dlaždice budoucí složky na první z nich. Pokud je složka uzavřená, zobrazují se v dlaždici miniatury vnořených dlaždic. Složku otevřete klepnutím, poté se všechny dlaždice zobrazí samostatně a na dlaždici složky se zobrazí symbol naznačující možnost sbalení, jako na obrázku 1.3.

 $A_BC$ 

 $\mathsf A_{\mathsf B}\mathsf C$ 

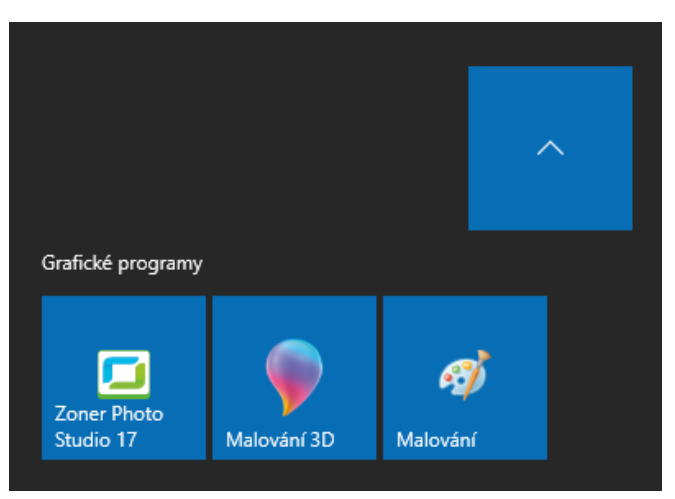

**Obrázek 1.3: Rozbalená složka dlaždic**

Nabídka **Start** nabízí možnost spuštění nejčastěji používaných aplikací a dále abecedně seřazené všechny nainstalované programy.

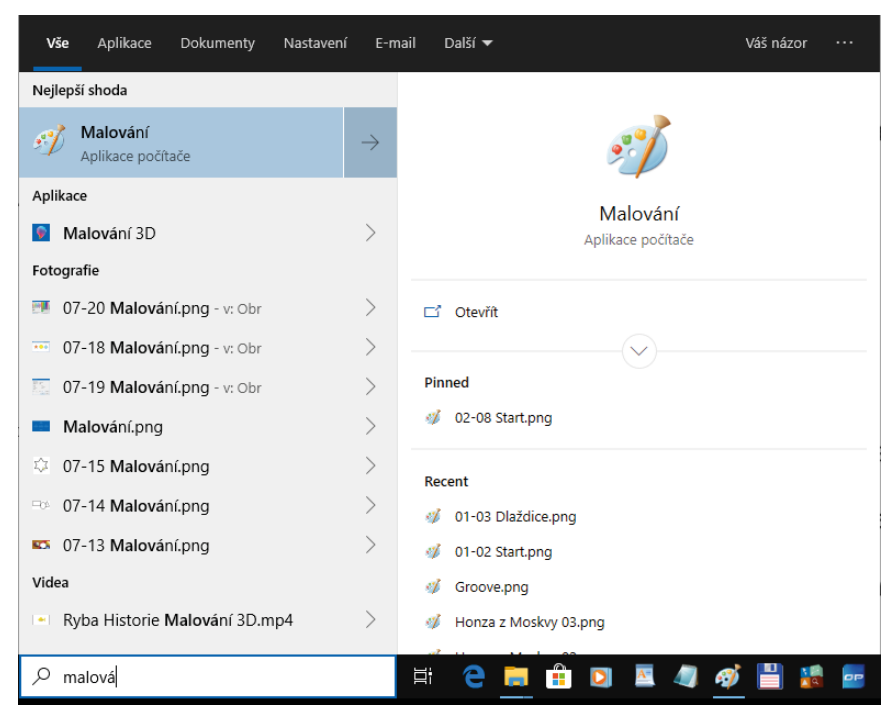

**Obrázek 1.4: Takto reaguje nabídka Start na psaní znaků**

Chcete-li spustit některý program, který se aktuálně na displeji nezobrazuje, stačí, když do pole **Sem zadejte hledaný výraz** začnete psát jeho název. Nabídka **Start** zareaguje a bude vám nabízet všechny programy, které vyhovují zadanému řetězci znaků, a nejen to: nabídne i všechny odpovídající dokumenty a příslušná nastavení.

Jestliže nenajdete to, co jste potřebovali, je pravděpodobné, že zapisujete chybně, případně že daná aplikace není vůbec nainstalována. Program pak spustíte klepnutím na příslušnou polo žku.

> Pokud na pole **Sem zadejte hledaný výraz** klepnete, zobrazí se panel nabízející nejčastěji používané aplikace, který dále umožní přístup k naposledy prováděným aktivitám nebo i dalším aplikacím, a to z dostupného panelu nástrojů. Srovnejte s obrázkem 1.5.

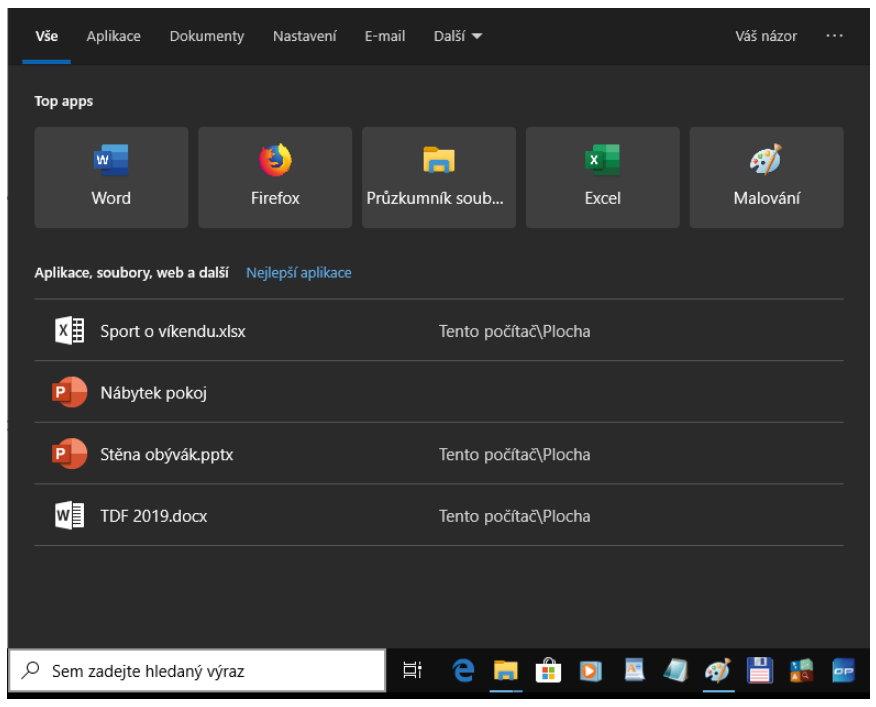

**Obrázek 1.5: Tento panel se otevře pouhým klepnutím**

Chcete-li některý program spouštět pravidelně, můžete jej na obrazovku **Start** připnout. V nabídce **Start** otevřete na jeho položce místní nabídku (klepněte na ni pravým tlačítkem myši) a vyberte z ní příkaz **Připnout na Start** (viz obrázek 1.6). Tento program potom hledejte mezi dlaždicemi.

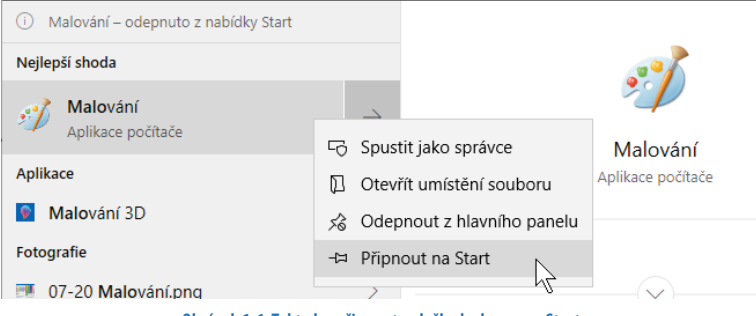

**Obrázek 1.6: Takto lze připnout položku k obrazovce Start**

 Z nabídky **Start** lze spustit nejen aplikaci, ale také je možné otevřít i některý z naposledy použitých dokumentů. Jsou-li takové dokumenty k dispozici, jejich seznam získáte, pokud na položce aplikace klepnete pravým tlačítkem myši (tzv. místní nabídka). Dokument lze takto spustit přímo s aplikací.

Dlaždice můžete na obrazovce **Start** volně přesunovat a seskupovat. Ve výchozím stavu jsou rozděleny do dvou skupin: **Živé dlaždice přehledně** a **Zábava a objevování**. Polohu dlaždic lze zaměňovat tahem myší. Pokud přesunete dlaždici na volné místo, zůstane tam a dostanete možnost na tomto místě vytvořit skupinu. Na ploše se zobrazí popisek **Přejmenovat skupinu**: když na něj klepnete, otevře se editační okno, do nějž můžete zapsat vlastní název.

# **1.4 Rozdíl mezi ikonami a tlačítky**

Je třeba, abyste rozlišovali mezi **tlačítky** a **ikonami**, alespoň co se týče textu naší knihy: v praxi se někdy rozdíl mezi těmito pojmy stírá. Zatím máte k dispozici jen jedinou skutečnou ikonu na pracovní ploše, a tou je **Koš**. Naopak tlačítka jsou k dispozici na hlavním panelu. Platí, že k aktivaci akce skryté pod tlačítkem postačí jediné klepnutí (stisk levého tlačítka myši), k aktivaci ikony je třeba poklepání (dvojitý stisk levého tlačítka myši). Klidně se takto podívejte do koše. Měl by být prázdný, ale otevře vám na ploše další okno.

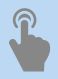

 Totéž platí i pro dotykové displeje. Tlačítko aktivujete jediným dotykem, k aktivaci ikony potřebujete dotyky dva, které následují rychle po sobě. Pokud by byl dotyk delší, otevře se na ikoně místní nabídka.

S ikonami se setkáte nejen na pracovní ploše, ale především v okně aplikace Průzkumník. Každá ikona představuje samostatnou množinu dat (soubor), umístěnou na určitém místě na nosiči dat. Zpravidla to bývá pevný disk, přenosný disk, CD nebo DVD.

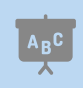

 Pod pojmem **data** si lze v zjednodušeném pohledu představit informace zpracovávané počítačem.

Ikona vypadá obvykle jako piktogram doplněný popiskem (prohlédnout si je můžete na obrázcích 4.2 nebo 4.18. Prostřednictvím ikon získáte přístup k diskům, celým počítačům nebo skupině počítačů, stejně jako k programům a datům. Platí, že všemu, co může v počítači existovat, je přiřazena nějaká ikona. Vzhled ikon není náhodný. Programy mívají vlastní piktogram, ale diskům, počítačům nebo datovým souborům jsou systémem přiřazeny takové piktogramy, abyste je na první pohled poznali.

Na obrazovce **Start**, na panelu **Zobrazení úloh** nebo na virtuálních plochách se ikony zobrazují ve formě dlaždic, což jsou funkčně vlastně tlačítka, protože na ně stačí klepnout jen jednou (nebo jediný dotyk). Podobné to je na hlavním panelu nebo v nabídce **Start**, i tady se ikony zobrazují zjednodušeně jako tlačítka. Se skutečnými tlačítky se setkáte na pásu karet, na panelech nástrojů a také v dialogových oknech.

### **1.5 Pracovní plocha a hlavní panel**

Pracovní plocha je dostupná tehdy, když jsou skrytá všechna otevřená okna i obrazovka **Start**. Operativně ji lze zpřístupnit stiskem tlačítka **Plocha**, které se krčí úplně napravo na hlavním panelu. Pracovní plocha je ve výchozím nastavení prázdná, najdete zde pouze ikonu **Koš**. Ve výchozím nastavení najdete na dolním okraji obrazovky hlavní panel.

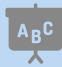

 Zopakujme si – **hlavní panel** je lišta ukotvená (obvykle) u dolního okraje okna, a jejím prvotním úkolem je udržovat přehled o spuštěných programech a umožňovat přepínání mezi nimi. Protože lze tlačítka spuštěných programů k hlavnímu panelu připnout, slouží tak i ke spouštění programů.

Pracovní plocha není určena pro rozmístění ikon a zástupců aplikací ani pro spouštění programů! Především poskytuje prostor, na nějž se umisťují okna spuštěných aplikací, může také sloužit jako odkladiště toho, co momentálně nepotřebujete, ale víte, že to budete potřebovat za chvíli. Není však dobré na takové objekty zapomínat, jakmile je nebudete potřebovat, pryč s nimi!

Na hlavním panelu se zobrazují tlačítka všech spuštěných aplikací, lze sem také spuštěné aplikace připnout zadáním příkazu (z místní nabídky) **Připnout tento program na hlavní panel**. O tom, že je příslušná aplikace spuštěna, podává svědectví barevný pruh na dolním okraji tlačítka.

Windows 10 dovolují současně spustit několik aplikací, ale pracovat můžete vlastně jenom s jednou z nich. Ostatní jsou otevřeny na pozadí, což ale neznamená, že by nemohly vykonávat žádnou činnost – přehrávat hudbu, stahovat data z internetu, tisknout apod.

Mezi spuštěnými aplikacemi lze ale přepínat. Existuje několik metod, jak zpřístupnit okno žádané aplikace:

- Stiskem tlačítka spuštěné aplikace na hlavním panelu.
- Klepnutím na dostupnou část okna spuštěné aplikace.
- Pomocí klávesové zkratky ALT+TAB: podržte stisknutou klávesu ALT a pokračujte stiskem klávesy TAB. Vybírejte z panelu úkolů uprostřed obrazovky (k dispozici jsou náhledy oken aplikací), a to buď dalším stiskem klávesy TAB, nebo klepnutím.
- Stiskem klávesové zkratky WINDows+TAB: jakmile tuto klávesovou zkratku stisknete, panel úkolů se zobrazí trvale a čeká, až si vyberete klepnutím nebo dotykem.
- ❚ Stiskem tlačítka **Zobrazení úloh** na hlavním panelu (na obrázku 1.7 sem míří ukazatel myši): zobrazí se panel úloh a můžete v klidu volit další aplikaci.

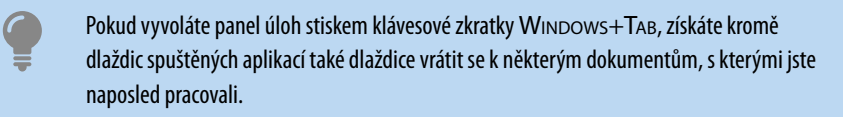

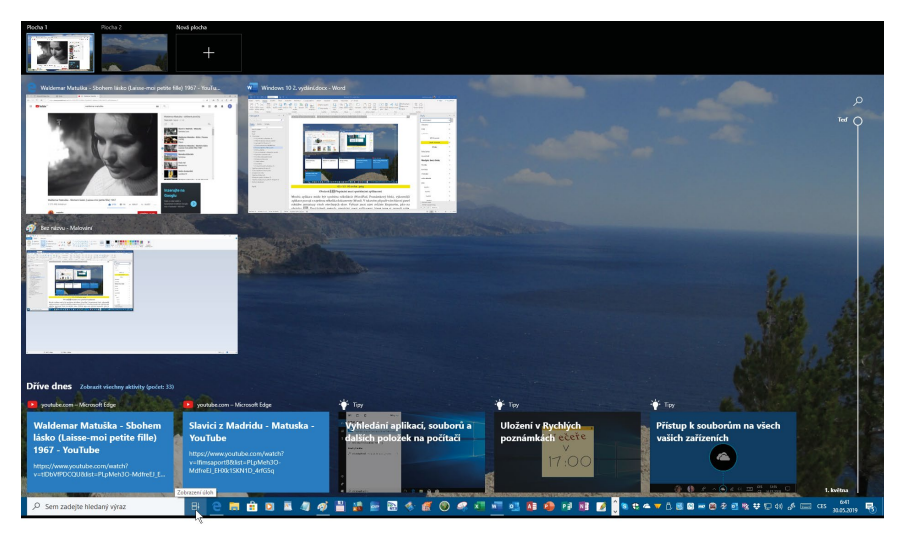

**Obrázek 1.7: Přepínání mezi spuštěnými programy – zobrazení úloh**

Některé aplikace lze spustit několikrát (WordPad, Poznámkový blok), výkonnější aplikace pracují s několika dokumenty (Word, Excel). V takovém případě vám hlavní panel nabídne miniatury všech otevřených oken. Vybírat mezi nimi můžete klepnutím, jako na obrázku 1.8. Používáte-li metody přepínání mezi aplikacemi, které jsme si popsali výše, najdete náhledy všech těchto oken i na panelu úloh.

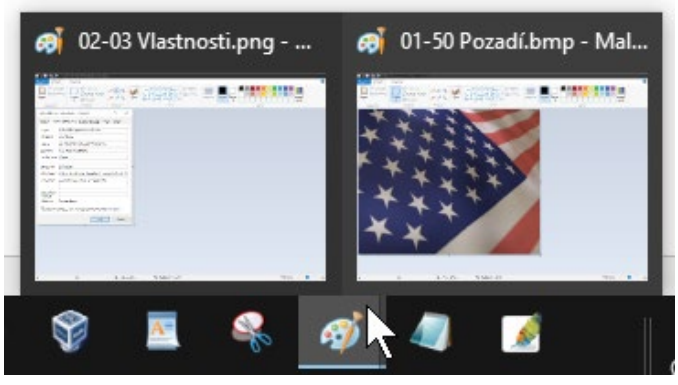

**Obrázek 1.8: Přepínání mezi dvěma okny téhož programu**

### **1.6 Virtuální plochy**

Windows 10 nabízejí možnost využití virtuálních ploch. Při běžné práci totiž obvykle bývá spuštěno mnoho programů, jejich okna se navzájem překrývají a ztěžují orientaci. Teď si může uživatel vytvořit další pracovní plochy, volně mezi nimi přepínat, a má tak jistotu, že na každé ploše bude situace mnohem jednodušší.

Druhou plochu vytvoříte stiskem tlačítka **Zobrazení úloh** na hlavním panelu (je třetí zleva). Na pracovní ploše se zobrazí náhledy spuštěných programů a kromě toho se po pravé straně zobrazí tlačítko **Nová plocha** (viz obrázek 1.9). Když je stisknete, je nová plocha na světě, ale je zatím prázdná.

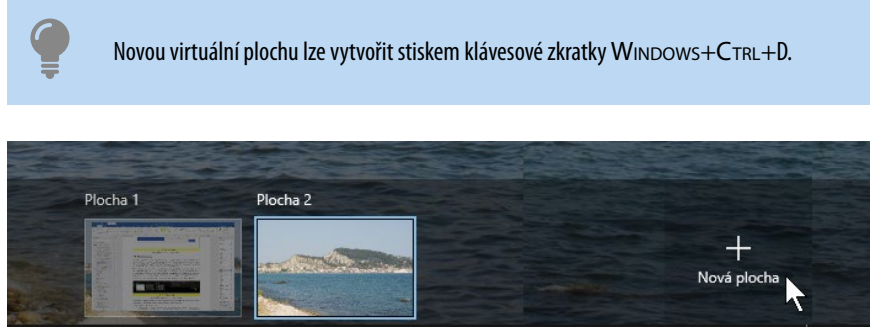

**Obrázek 1.9: Vytvoření nové virtuální plochy**

Přejděte klepnutím na miniaturu k nové prázdné ploše a spusťte některou aplikaci. Tato aplikace teď náleží jen a jedině této ploše a z ostatních ploch je tedy nedostupná. Mezi virtuálními plochami lze procházet takto:

- Stiskem tlačítka **Zobrazení úloh** a dále klepnutím na miniaturu plochy (viz obrázek 1.10).
- Stiskem klávesové zkratky WINDOWS+CTRL+DOLEVA nebo Doprava.

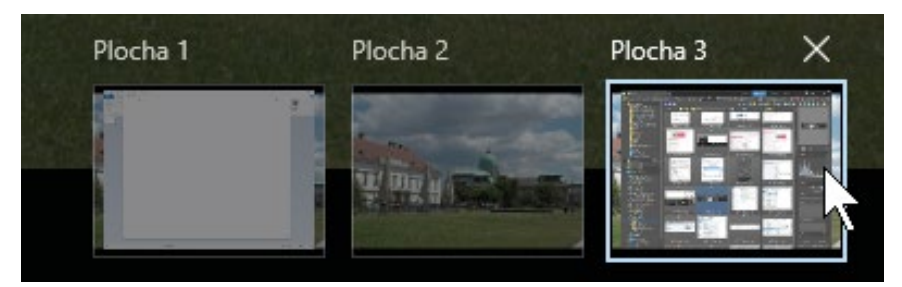

**Obrázek 1.10: Takto lze přepínat mezi virtuálními plochami**

Virtuální plochu zavřete:

- ❚ Stiskem tlačítka **Zavřít** v pravém horním rohu miniatury plochy. Toto tlačítko můžete vidět na třetí miniatuře na obrázku 1.10.
- Stiskem klávesové zkratky WINDOWS+CTRL+F4.

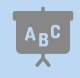

 Zavřete-li virtuální plochu, na níž jsou spuštěné aplikace, o data v žádném případě nepřijdete. Okna těchto aplikací se přesunou na nejbližší plochu.

Okna spuštěných aplikací lze mezi plochami přesunovat. Je třeba nejdříve stisknout tlačítko **Zobrazení úloh**, které zobrazí miniatury všech spuštěných aplikací. Na miniatuře okna, které chcete přesunout, otevřete místní nabídku, a vyberte z ní jinou plochu (nebo také můžete současně vytvořit novou plochu) – viz obrázek 1.11.

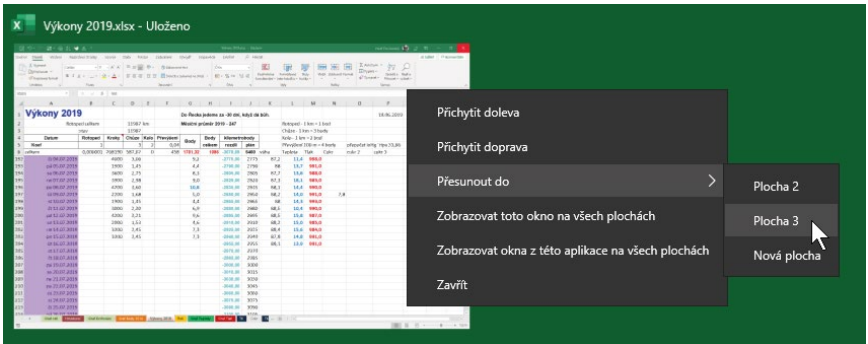

**Obrázek 1.11: Přesun okna aplikace mezi plochami**

Důležité je chování virtuálních ploch při přepínání mezi spuštěnými aplikacemi, tedy multitaskingu. Toto lze určit v okně **Nastavení Windows** → **Systém** → **Multitasking**. Zde si lze vybrat, zda se mají na hlavním panelu zobrazovat okna na právě používané ploše, nebo na všech plochách. Podobně funguje i přepínací okno, které se otevře stiskem klávesy ALT+TAB.

Pokud se rozhodnete pro možnost nabízet spuštěné programy na všech plochách, nemůže se stát, že by se vám nějaký program zatoulal, ale situace na panelu nástrojů nebo na panelu **Zobrazení úloh** bude složitější.

#### **1.7 Vytvořte si účet Microsoft**

Systém Windows 10 lze používat i bez účtu Microsoft, ale pak přijdete o mnohé výhody. S tímto účtem si můžete svá nastavení, předvolby a soubory zálohované ve službě OneDrive vzít kamkoli sebou v libovolném zařízení – a nejenom v zařízení se systémem Windows. A stačí si zapamatovat pouze jedno uživatelské ID, tedy identifikační jméno a heslo. Neváhejte, zaregistrujte se a využijte systém Windows na maximum.

#### **1.7.1 Jak získat účet Microsoftu**

Na výhody plynoucí z toho, že se budete hlásit k počítači přes účet Microsoftu, je třeba myslet již při vytváření účtu ve vlastním počítači. (O vytvoření uživatelského účtu čtěte více v kapitole 5.6 Uživatelské účty.)

Na tomto místě budeme předpokládat, že už takový účet máte, protože jste jeho prostřednictvím k počítači právě přihlášeni. Pak se hlásíte k počítači například (registrovaným) jménem jmeno.prijmeni@outlook.cz. Je-li počítač připojen k Internetu, je vše na dobré cestě.

Otevřete okno aplikace Microsoft Edge (stiskněte klávesu Windows a napište slovo "edge") a do prázdného vstupního pole napište slova "microsoft.com/account". V okně Microsoft Edge se zobrazí stránka https://account.microsoft.com/account jako na obrázku 1.12.

Pokud váš účet ještě neexistuje, klepněte na odkaz **Vytvořit bezplatný účet Microsoft**. Postupně zadejte přihlašovací jméno (viz obrázek 1.13), dále heslo a další údaje tak, jak je po vás bude požadovat průvodce.

Pokud již účet máte, klepněte na odkaz **Přihlásit se**. Ve vší složitosti, která kolem počítače a Windows 10 panuje, je překvapující, že je to vlastně vše, co musíte udělat. Stav věcí v okně se změní a otevře se před vámi okno správy vašeho účtu. Když klepnete na položku **Vaše informace**, můžete změnit obrázek, jméno, osobní údaje, ale dokonce i přihlašovací e-mailovou adresu (viz obrázek 1.14).

Budete-li kdykoli později chtít svůj účet Microsoft změnit, stiskněte klávesu WINDOWS a v nabídce **Start** napište slova "spravovat účet". Otevře se okno **Nastavení Windows** → **Účty**, kde se zobrazí základní nastavení účtu. V okně klepněte na odkaz **Správa mého účtu Microsoft**. Tato akce spustí výchozí prohlížeč internetu (Microsoft Edge) a otevře stránku vašeho účtu (viz obrázek 1.14).